# Passo a passo - Orientação

#### Sumário

Acessar o SAAS no [SISIFGW](#page-0-0) Avaliar [Tese/Dissertação](#page-0-1) Avaliar [Relatório](#page-2-0)

#### <span id="page-0-0"></span>Acessar o SAAS no SISIFGW

Acesse o link <https://sistemas.ifi.unicamp.br> e selecione o botão "Painel Administrativo". Na tela de login, entre com o usuário e senha do seu email do IFGW (@ifi.unicamp.br). Por exemplo: em caso de email docente@ifi.unicamp.br, o usuário será apenas "docente". Após entrar com suas credenciais, selecione, no menu lateral esquerdo, a opção "SAAS Submissões".

### <span id="page-0-1"></span>Avaliar Tese/Dissertação

Após a aprovação da Tese/Dissertação pela secretaria, a submissão é encaminhada para a orientação.

Acesse a tela de visualização através do botão "Ver", na última coluna da tabela de listagem das submissões. Submissões com pendência sob sua responsabilidade aparecerão com status em laranja.

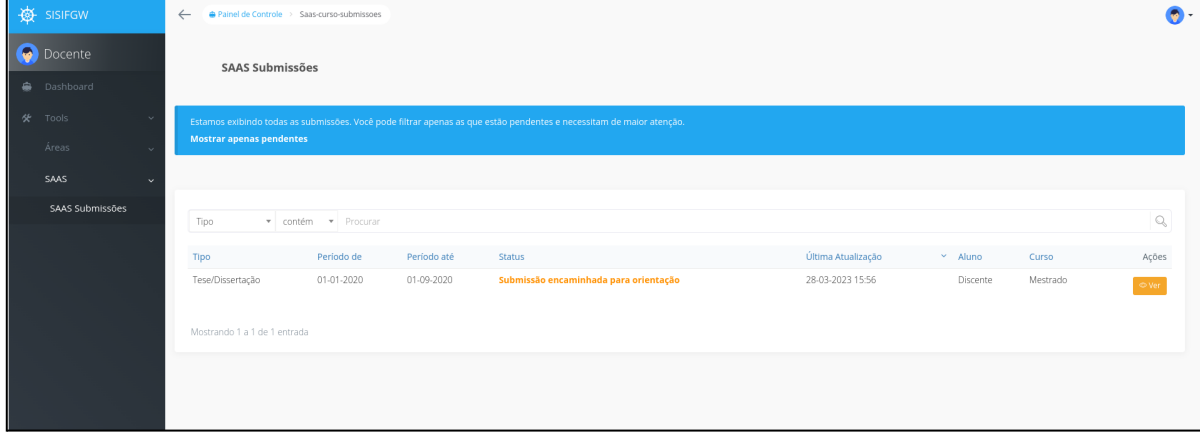

O arquivo da Tese/Dissertação enviado, estará disponível na primeira seção de informações, junto com o histórico escolar e outras informações sobre a submissão.

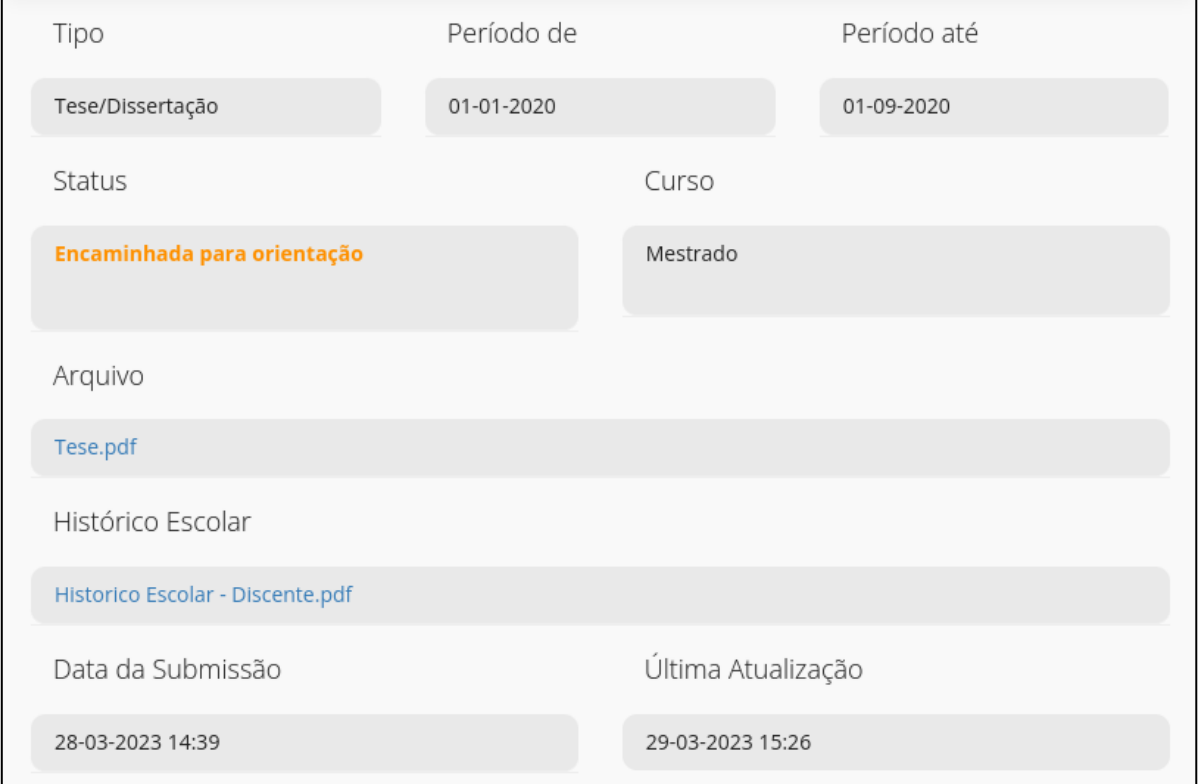

Vá até a seção "Atividades Pendentes", presente logo abaixo das informações do discente.

Na avaliação, campos obrigatórios serão marcados com asterisco (\*). No caso da avaliação da tese/dissertação pela orientação, não há campos obrigatórios.

A aprovação ou reprovação é feita através dos botões de ação abaixo do formulário.

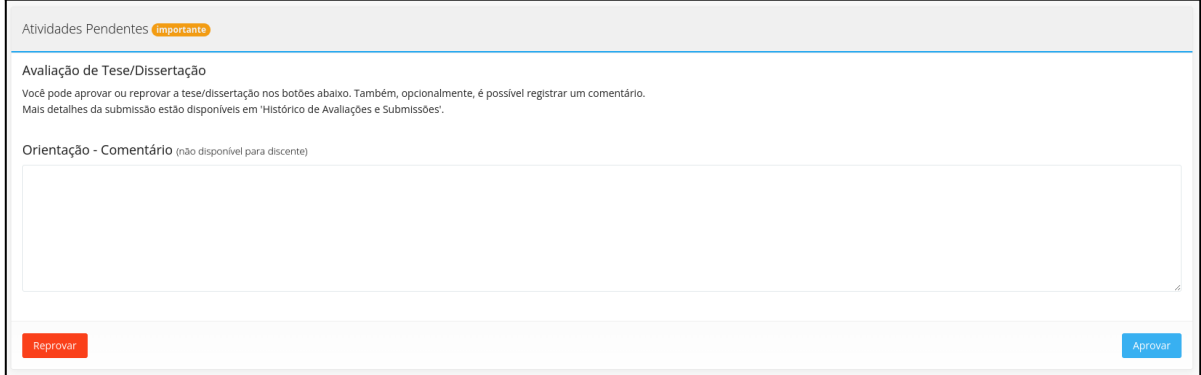

É possível visualizar as avaliações, comentários e pareceres realizados até o momento na seção "Histórico de Avaliações e Submissões".

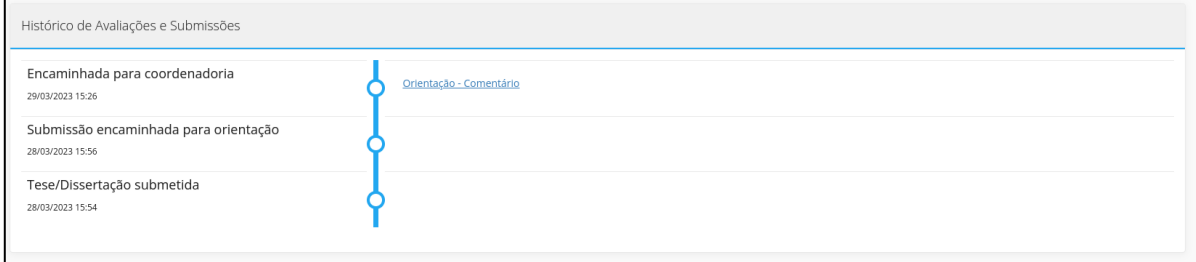

#### Ao clicar no título do parecer/comentário, o texto será exibido abaixo.

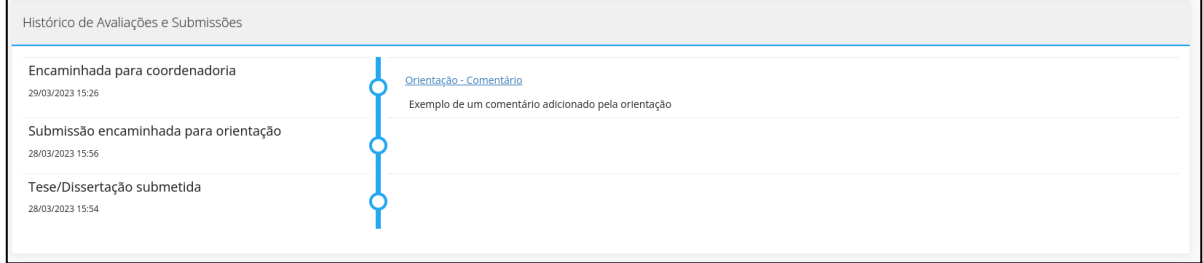

## <span id="page-2-0"></span>Avaliar Relatório

Após o envio do relatório pelo discente, a submissão é encaminhada para a orientação.

Acesse a tela de visualização através do botão "Ver", na última coluna da tabela de listagem das submissões. Submissões com pendência sob sua responsabilidade aparecerão com status em laranja.

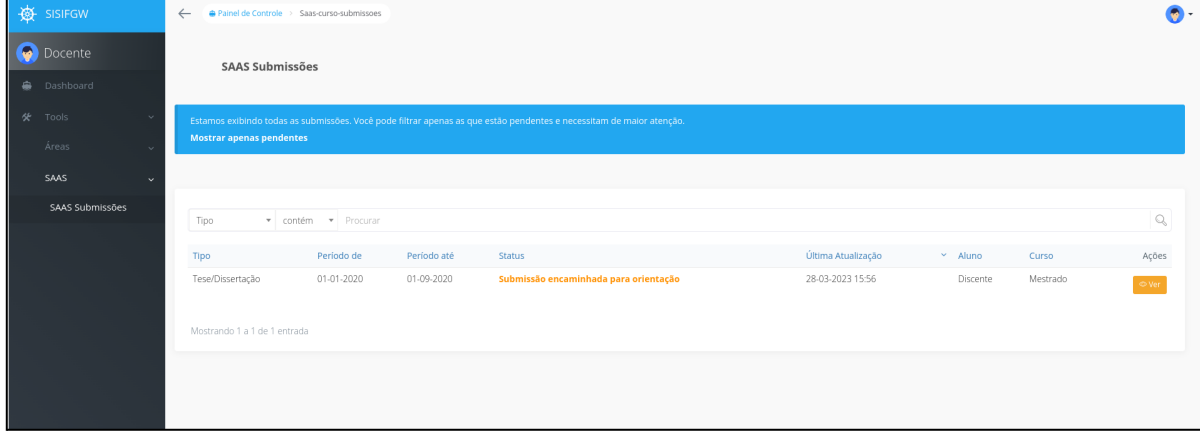

O arquivo do Relatório enviado, estará disponível na primeira seção de informações, junto com o histórico escolar e outras informações sobre a submissão.

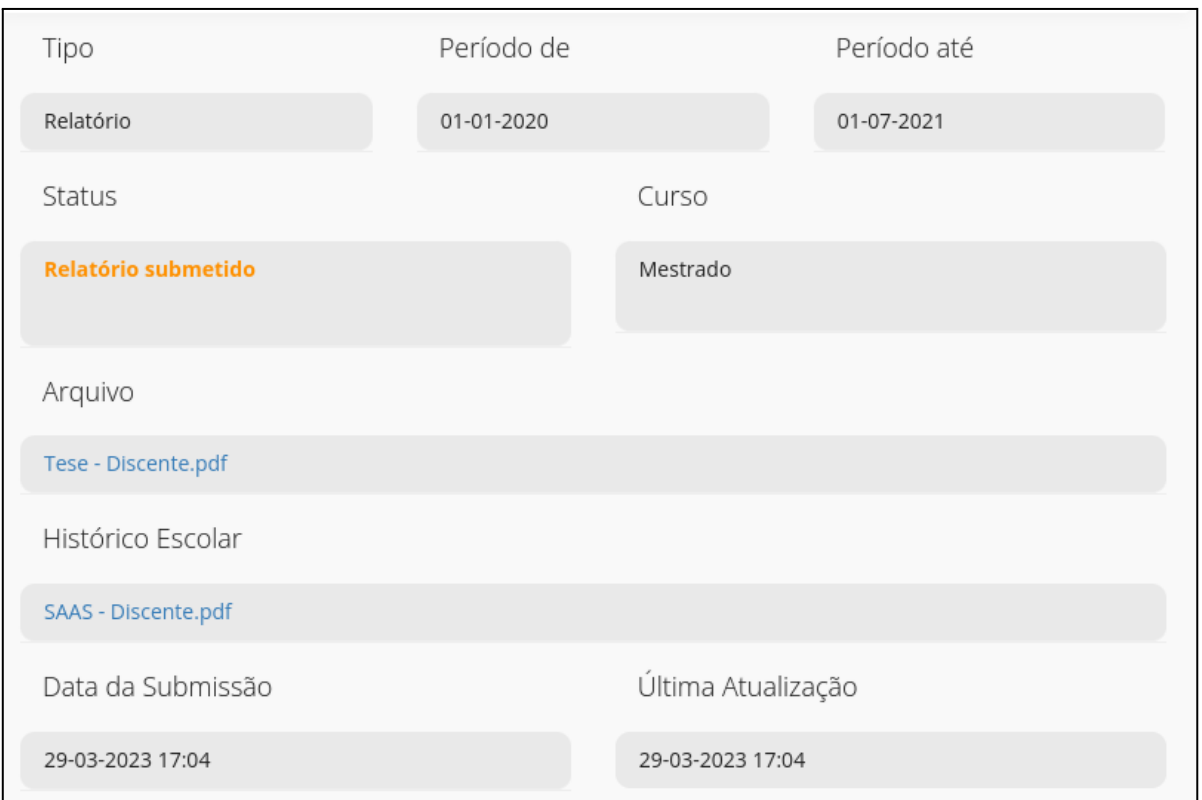

Vá até a seção "Atividades Pendentes", presente logo abaixo das informações do discente.

Na avaliação, campos obrigatórios serão marcados com asterisco (\*). A aprovação ou reprovação é feita através dos botões de ação abaixo do formulário.

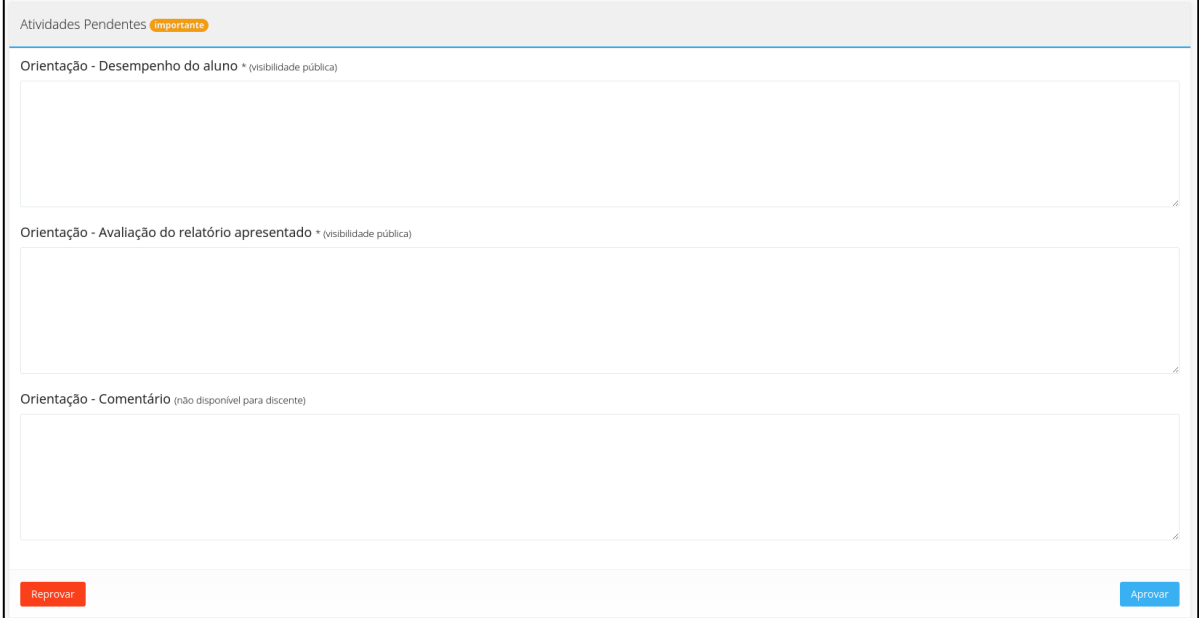

É possível visualizar as avaliações, comentários e pareceres realizados até o momento na seção "Histórico de Avaliações e Submissões".

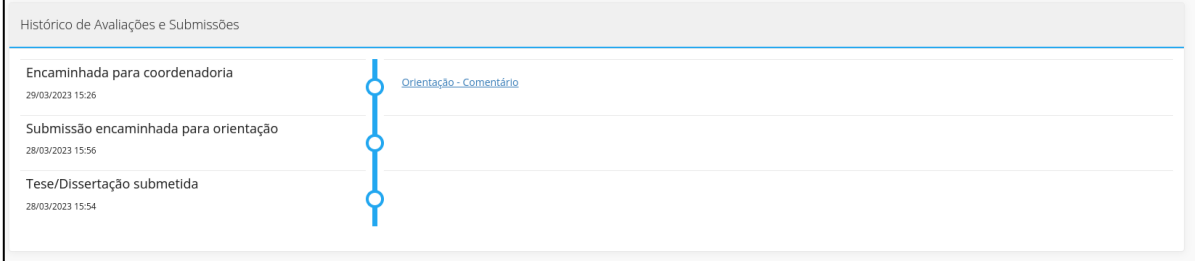

#### Ao clicar no título do parecer/comentário, o texto será exibido abaixo.

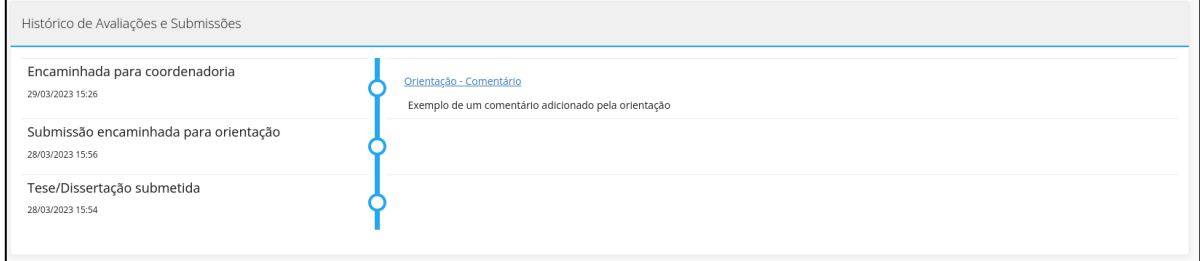